# Cable

**MODE OPERATOIRE**

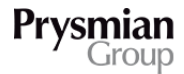

LINKING THE FUTURE

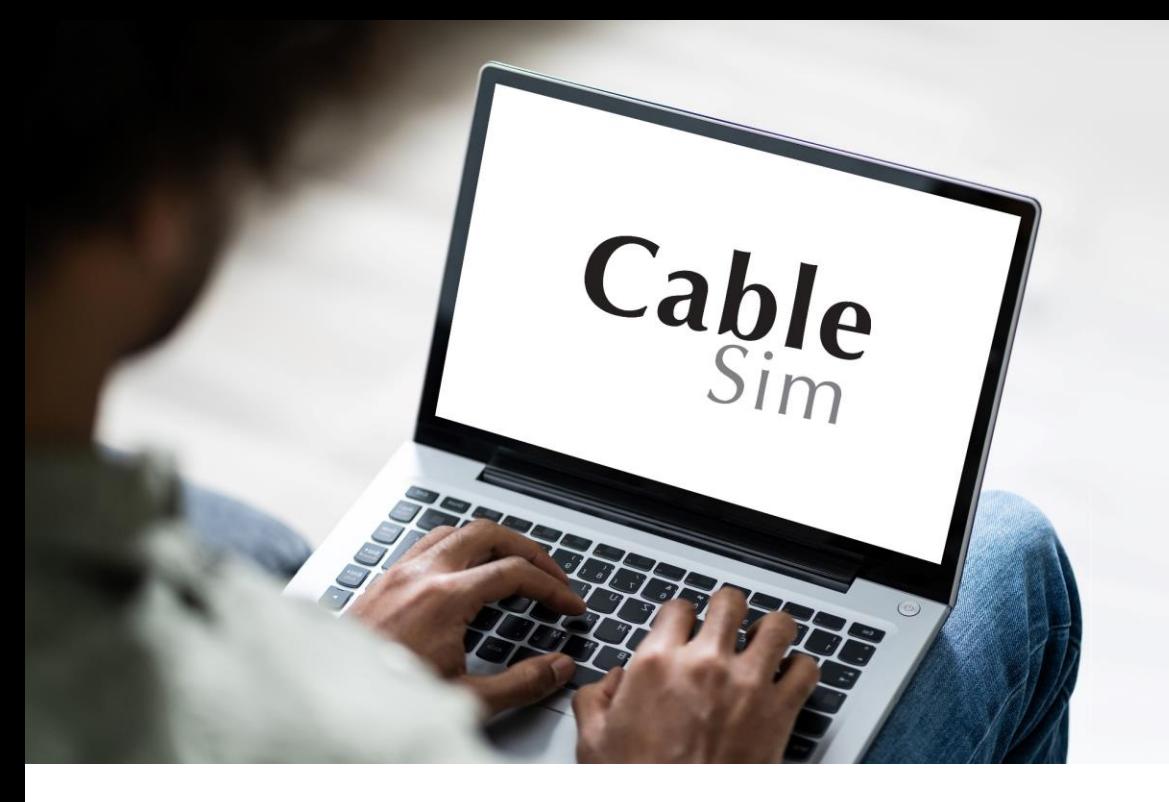

# **POURQUOI LE CÂBLE EDR ?**

Les câbles EDR (Enterrabilité Directe Renforcée) permettent de **réduire le coût d'installation des câbles** MT, particulièrement en évitant l'introduction de sable dans la tranchée ainsi que le traitement du déblais. De plus, l'empreinte environnementale est réduite lors de l'utilisation des câbles MT EDR.

Le logiciel permet de **quantifier les avantages de l'utilisation d'un câble EDR par rapport à un câble standard** dans le but de promouvoir les câbles EDR aux clients du marché français

**Remarque importante** : Ce logiciel ne fonctionne pas sur Mac.

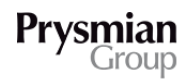

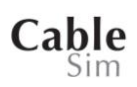

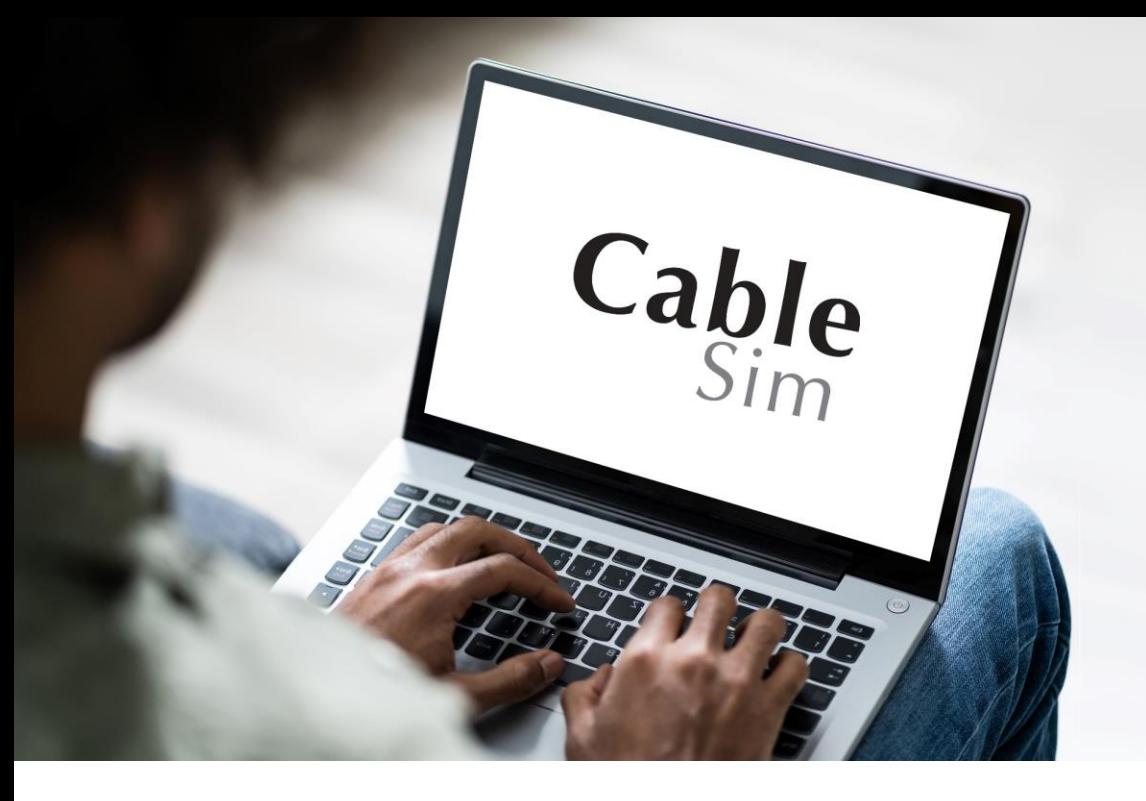

# **PROCESSUS D'UTILISATION DU LOGICIEL**

**1/** Ouverture du logiciel

- **2/** Compléter les paramètres initiaux
- Données Voiries & Réseaux Divers
- Données Engins
- Données câbles et accessoires

#### **3/** Résultats

- Bilan des différents coûts (sable, terre, engins, câbles…)
- Création d'un fichier PDF avec les résultats détaillés et les paramètres initiaux
- Envoi d'un mail avec le fichier des résultats joints

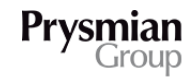

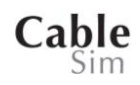

# **1/ OUVERTURE DU LOGICIEL**

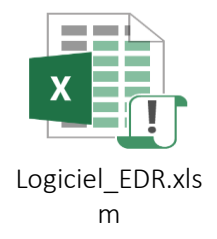

Le logiciel est un fichier Excel qui s'ouvre sur Excel versions 2010 ou 2016.

Cliquez sur « **Enregistrer** » pour télécharger le logiciel.

Ce fichier Excel est en format .xlsm car il contient des macros (code) permettant l'automatisation des calculs & l'interface graphique.

Pour activer les macros du fichier, il faut **accepter d'activer le contenu de ce fichier en cliquant sur la case « enable content » ou « activer le contenu ».**

Cette manipulation est à réaliser une seule fois par ordinateur.

**Remarque importante** : ne surtout pas changer le nom du fichier ! ➢ *Logiciel\_EDR.xlsm* : fichier contenant le logiciel

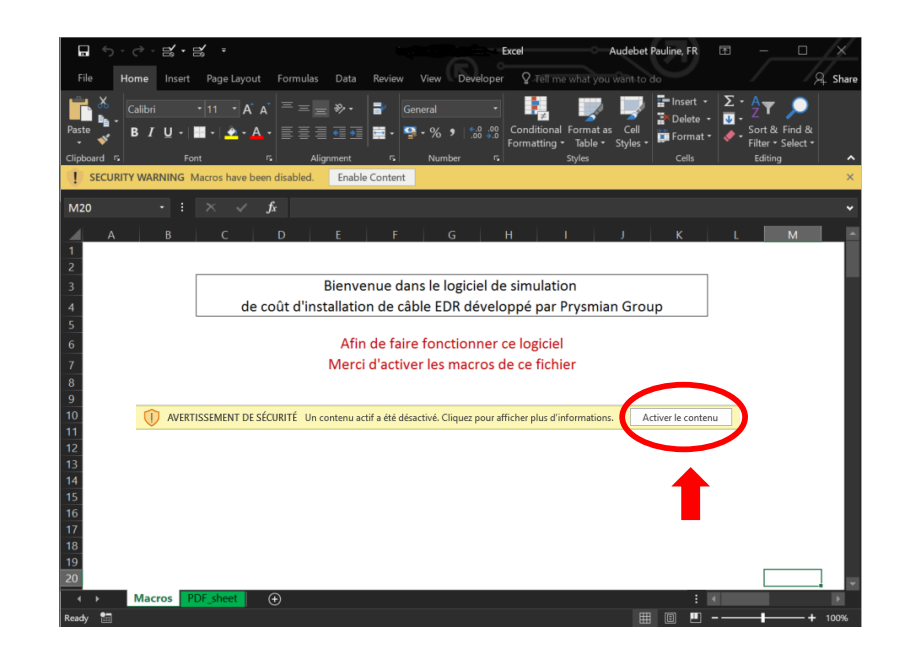

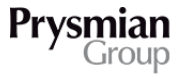

# **1/ OUVERTURE DU LOGICIEL**

Lors de la mise en marche du logiciel **deux cas de figure** sont possibles :

D'autres fichiers Excel sont ouverts, ce qui va « bloquer » le logiciel.

En effet, pour une utilisation optimale du logiciel, **aucune autre fenêtre Excel ne doit être ouverte**. Un message automatique va donc s'afficher demandant de fermer les autres fenêtres Excel et de relancer le logiciel.

La page d'accueil du logiciel s'affiche et la simulation peut démarrer

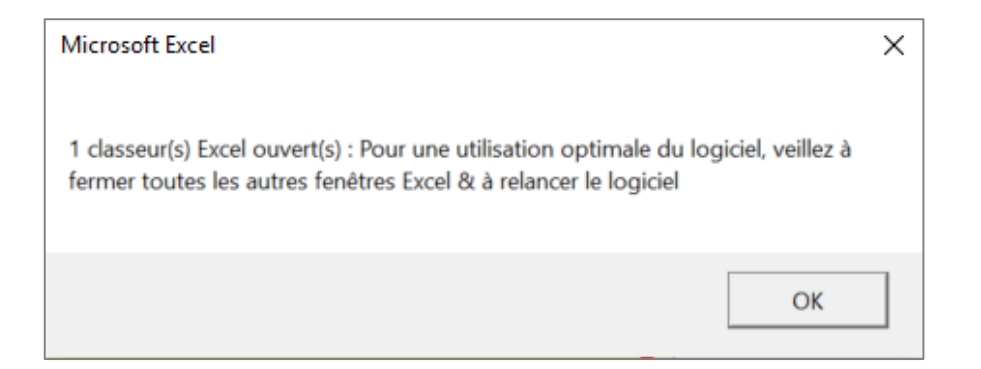

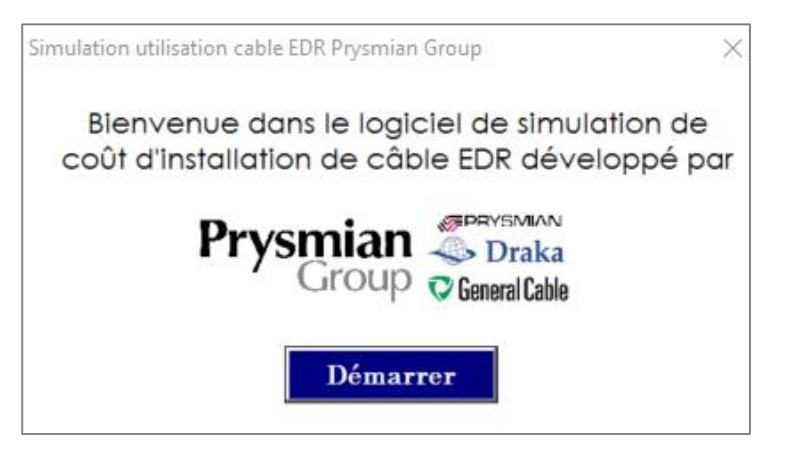

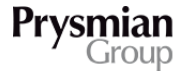

# **1/ OUVERTURE DU LOGICIEL**

L'ouverture du logiciel se fait sur le premier onglet (prochaine slide). En haut à droite, un bouton d'aide est disponible.

Cet onglet permet d'avoir les **règles de base du logiciel.**

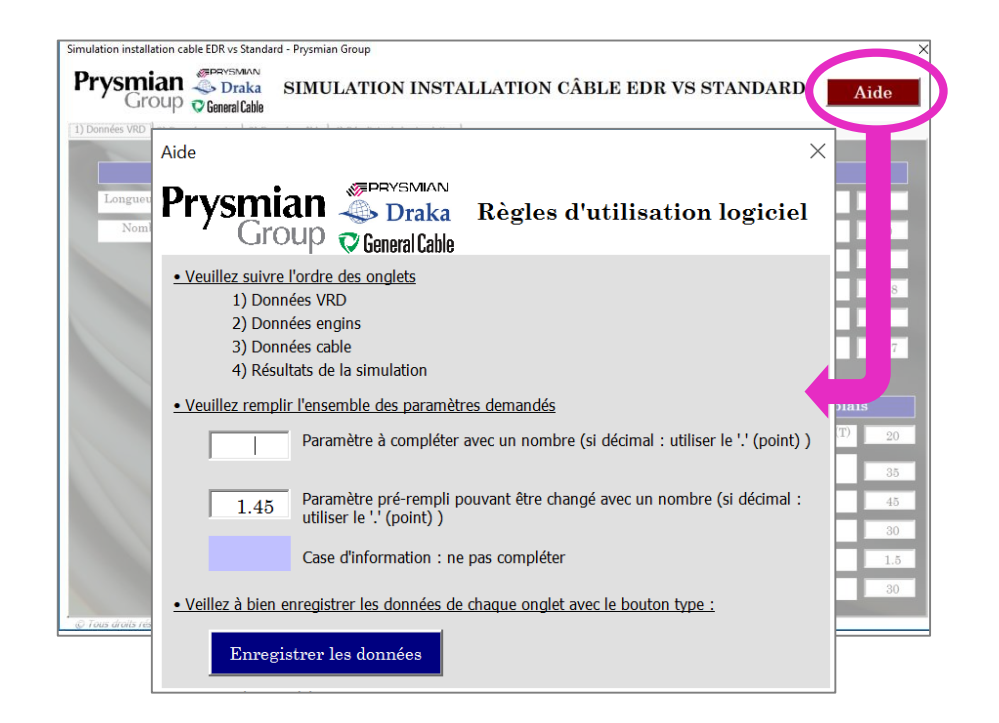

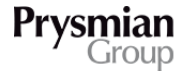

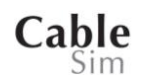

#### **2/ COMPLETER LES PARAMETRES INITIAUX** DONNEES VOIRIES & RESEAUX DIVERS

**Remarque importante** : Il est nécessaire d'enregistrer à chaque onglet pour pouvoir passer au suivant,

Cette première fenêtre permet de **renseigner tous les paramètres initiaux** tels que la longueur de la liaison, les matériaux utilisés, les transports mis en place, les dimensions de la tranchée…

Les cases sont préremplies mais peuvent être changées. Afin de valider l'enregistrement des données, toutes les cases doivent être remplies.

Dans cet onglet n°1, les cases vides à remplir sont encadrées en magenta, il s'agît de la :

- **E** Longueur de la liaison
- Distance de la carrière de sable
- Distance de la décharge

Après enregistrement, une fenêtre s'affiche avec la confirmation de l'enregistrement des données et l'autorisation de passer à l'onglet n°2.

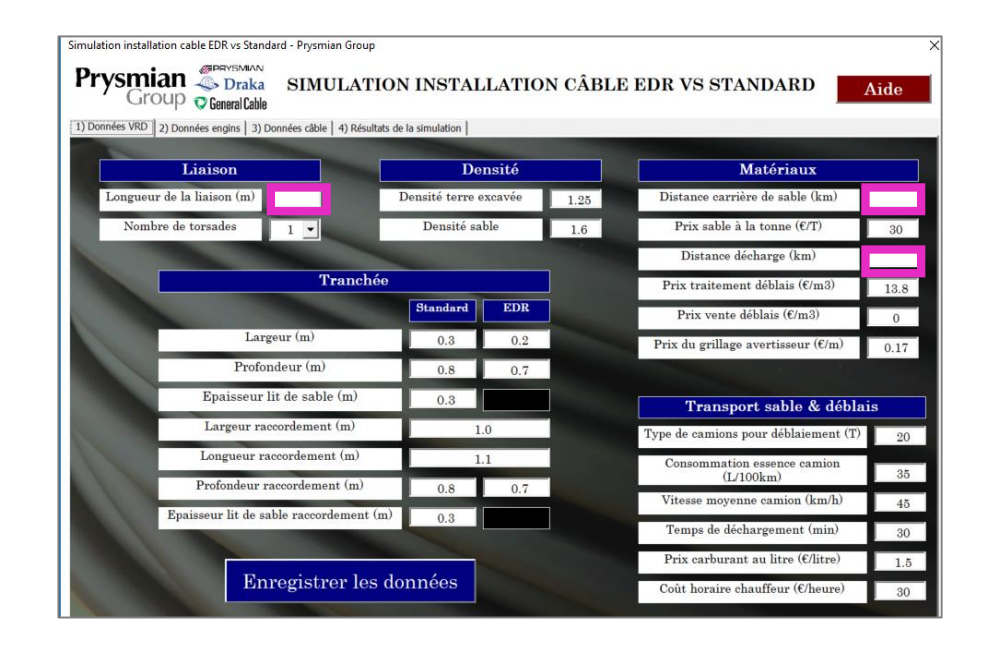

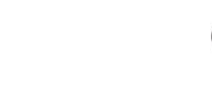

Cable

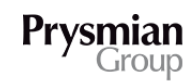

#### **2/ COMPLETER LES PARAMETRES INITIAUX** DONNEES ENGINS

#### Cette deuxième fenêtre permet de **renseigner tous les paramètres liés aux machines présentes sur le chantier ainsi que le nombre d'opérateurs.**

Une différenciation est faite entre la pose d'un câble standard et d'un câble EDR.

La vitesse de pose de câble et le nombre d'opérateurs sont deux paramètres très important pour la simulation. Ils ont un impact élevé sur la différence de prix entre une installation de câble EDR comparée à un câble standard.

Dans cet onglet n°2, les cases vides à remplir sont encadrées en magenta, il s'agît de :

- Forfait transport pour la tractopelle
- Forfait transport pour la trancheuse

Après enregistrement, une fenêtre s'affiche avec la confirmation de l'enregistrement des données et l'autorisation de passer à l'onglet n°3.

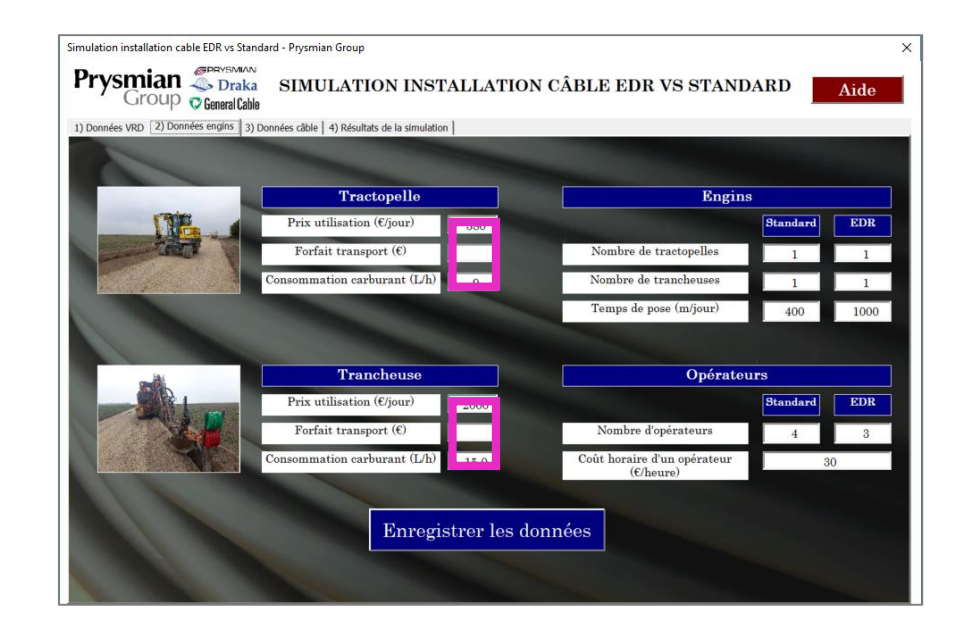

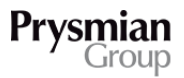

#### **2/ COMPLETER LES PARAMETRES INITIAUX** DONNEES CÂBLES & ACCESSOIRES

#### Cette troisième fenêtre permet de **renseigner tous les paramètres concernant les câbles et les raccordements.**

Au niveau des câbles, il est important de répondre aux quatre premières lignes afin d'avoir les informations sur le conditionnement s'affichant dans les cases bleues à droite.

Ces informations sont automatiques et tirées d'une base de données présente dans le logiciel.

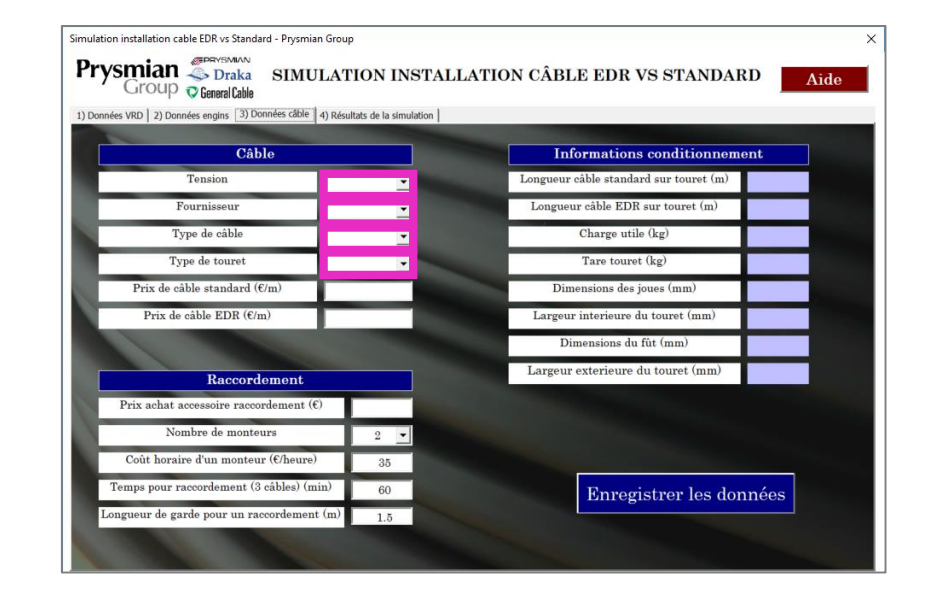

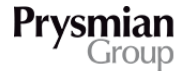

#### **2/ COMPLETER LES PARAMETRES INITIAUX** DONNEES CÂBLES & ACCESSOIRES

#### **Ces informations de conditionnement** (cases bleues) **permettent au client de vérifier que le type de touret correspond bien à ses attentes.**

Le prix des différents câbles est à compléter avec le client tout comme le prix d'un raccordement.

Dans cet onglet n°3, les cases vides à remplir sont encadrées en magenta, il s'agît du :

- Prix du câble standard
- Prix du câble EDR
- Prix d'achat d'un accessoire pour raccordement

Après enregistrement, une fenêtre s'affiche avec la confirmation de l'enregistrement des données et l'autorisation de passer à l'onglet n°4, les résultats.

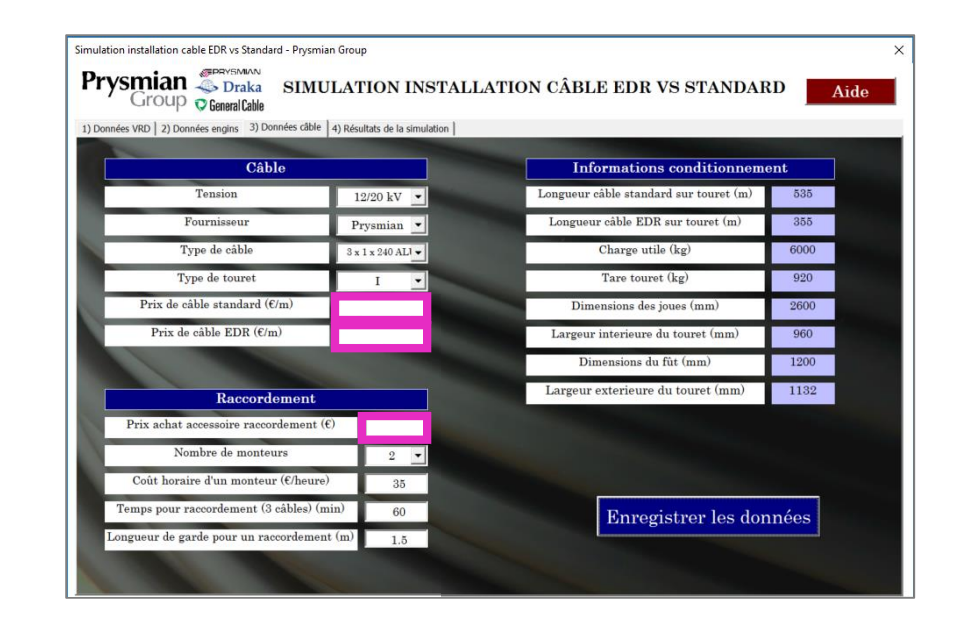

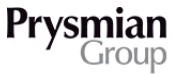

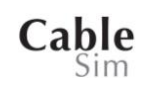

#### Dans ce dernier onglet, **la valeur de gain de l'installation est disponible en bas d'écran avec un gain en euros et un gain en pourcentage par rapport à une installation de câble standard.**

Les résultats principaux sont regroupés en quatre catégories :

- Coût de traitement de la terre
- Coût du sable
- Coût engins de chantier
- Coût câble et raccordement

Pour voir le détails des résultats, des boutons détails sont disponibles sur chaque ligne de résultats.

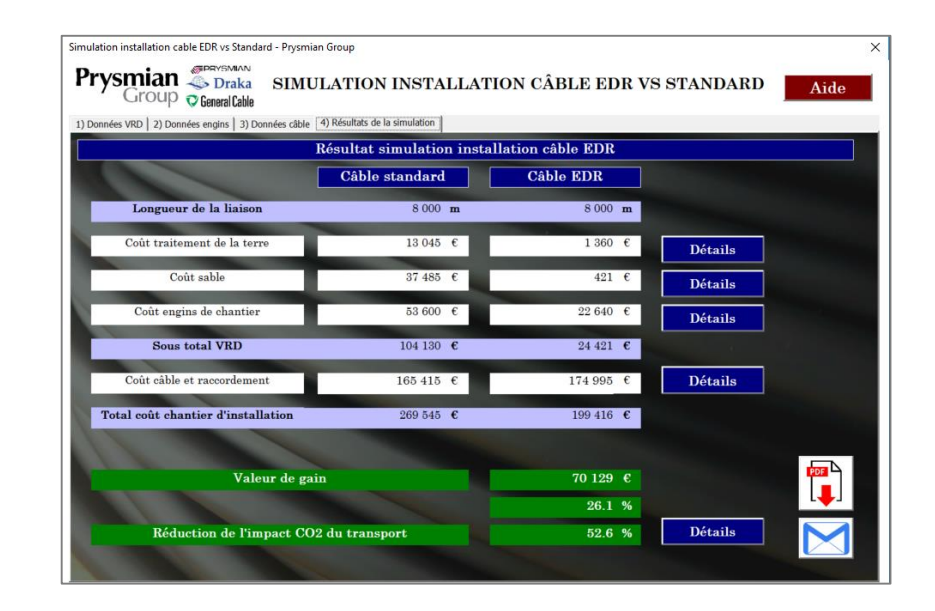

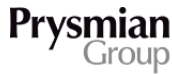

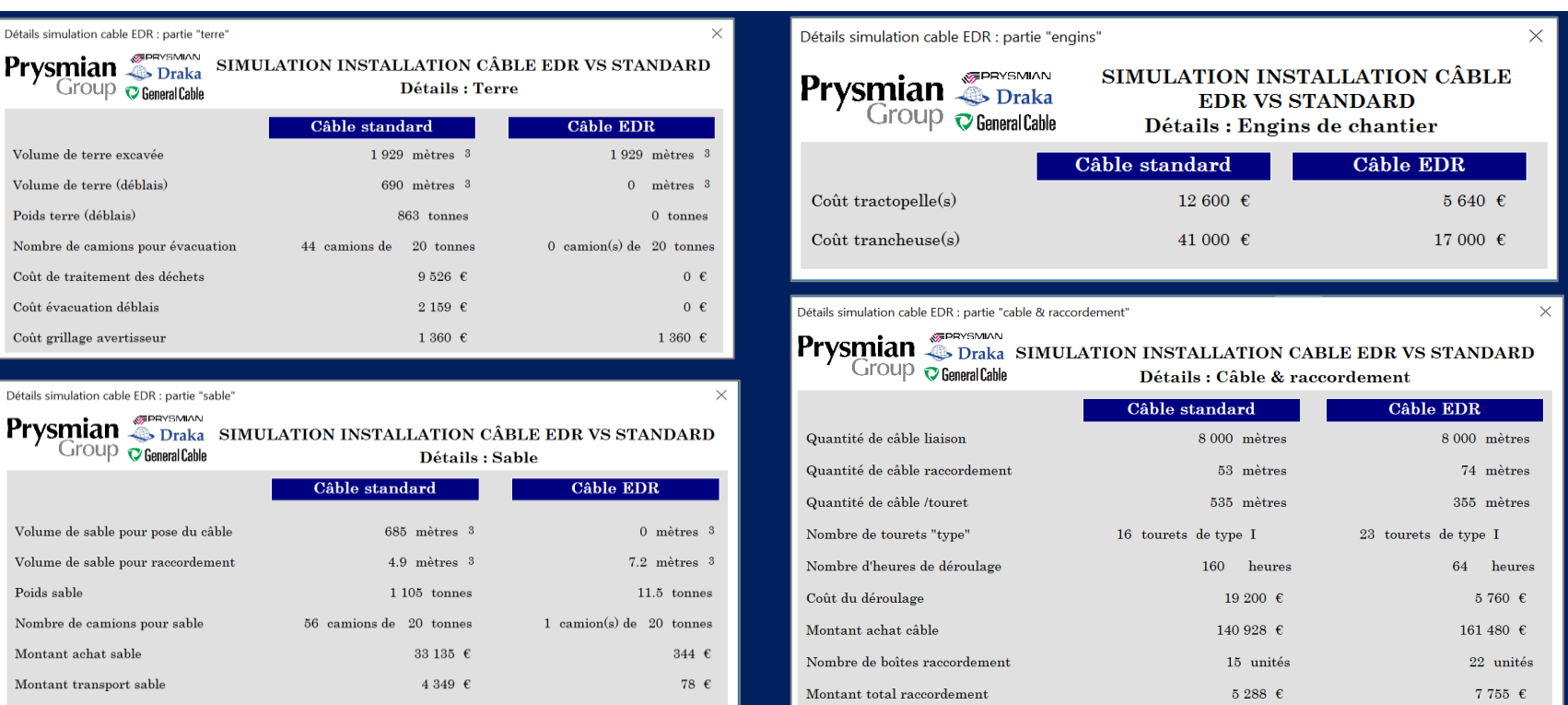

Le détail des résultats s'affiche dans des nouvelles fenêtres.

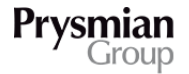

De plus, **cette simulation calcule la réduction de l'impact CO2 du transport** pour l'installation d'un câble EDR par rapport à un câble standard (en bas d'écran).

/!\ Attention : ce calcul **ne concerne que le transport global du chantier** (et non pas l'émission de CO2 due à la production du câble).

Les détails de ces calculs sont disponibles grâce au bouton « détails » en face de la ligne « réduction de l'impact CO2 du transport ».

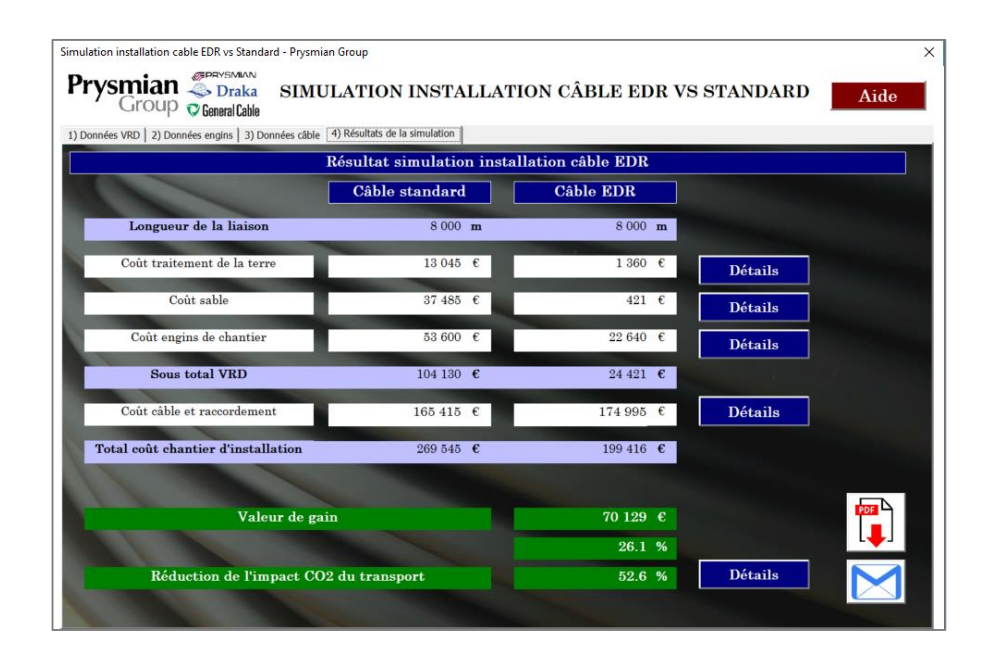

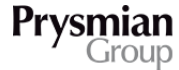

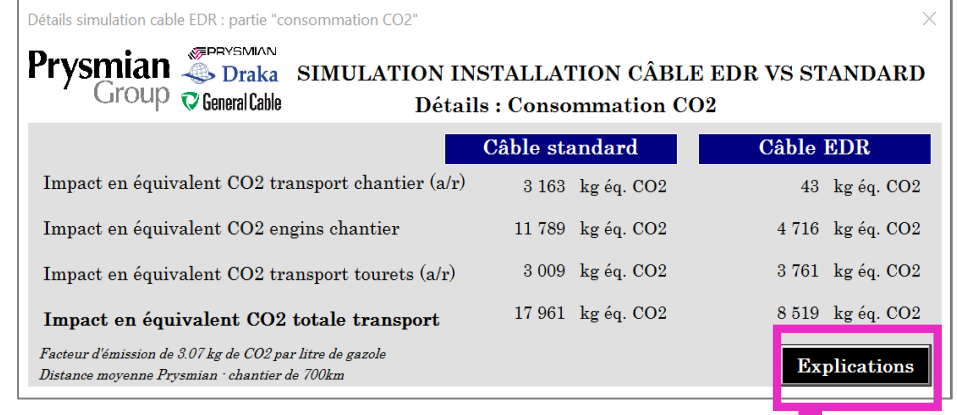

Dans l'onglet détails, les sous-résultats de la quantité équivalente CO2 émise apparaissent en sous-catégories.

Afin d'expliquer plus facilement aux clients les calculs de ces émissions de CO2, **un graphique** (ci-joint) **est disponible avec le bouton « explications »** présent en bas à droite de la fenêtre.

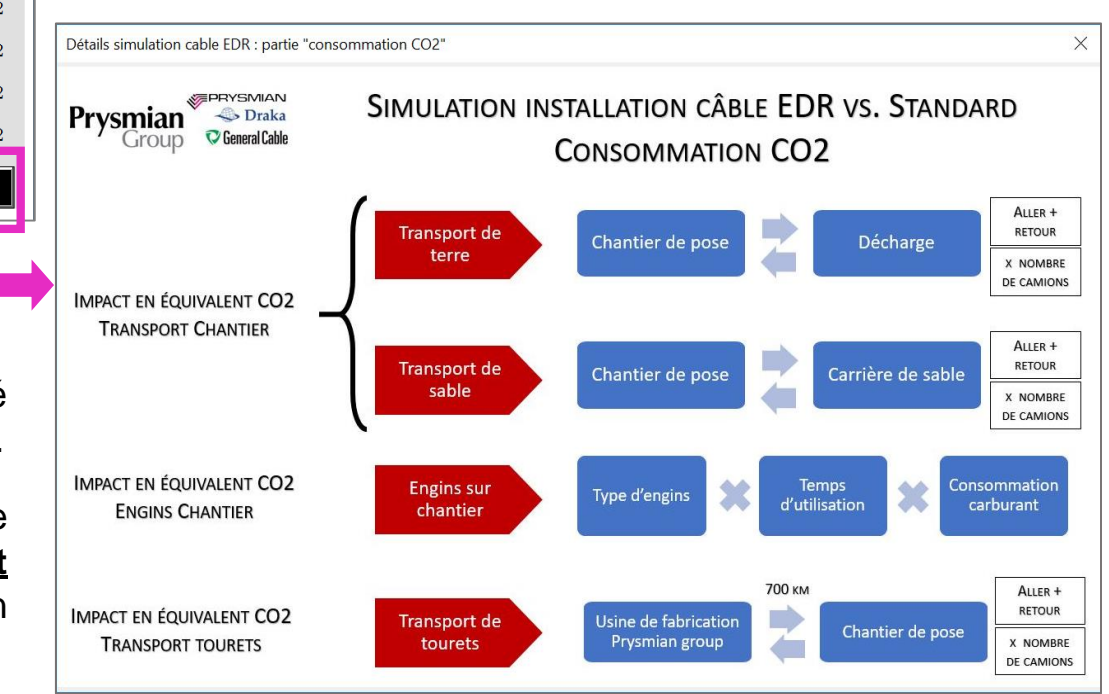

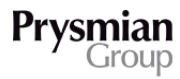

### **3**/ **RESULTATS** CREATION D'UN FICHIER PDF AVEC LES RÉSULTATS DÉTAILLES & PARAMÈTRES INITIAUX

Afin de **sauvegarder les résultats**, un bouton de création de PDF est disponible.

Une nouvelle fenêtre s'ouvre avec la possibilité d'enregistrer le fichier des résultats sous un nom personnalisé.

N'hésitez pas à varier les noms du fichier PDF pour éviter d'enregistrer un nouveau PDF sur un ancien fichier ayant le même nom.

**Le fichier PDF s'ouvre automatiquement et est enregistré dans le même dossier que le logiciel.** (exemple : si le logiciel est sur le bureau, le PDF sera sur le bureau).

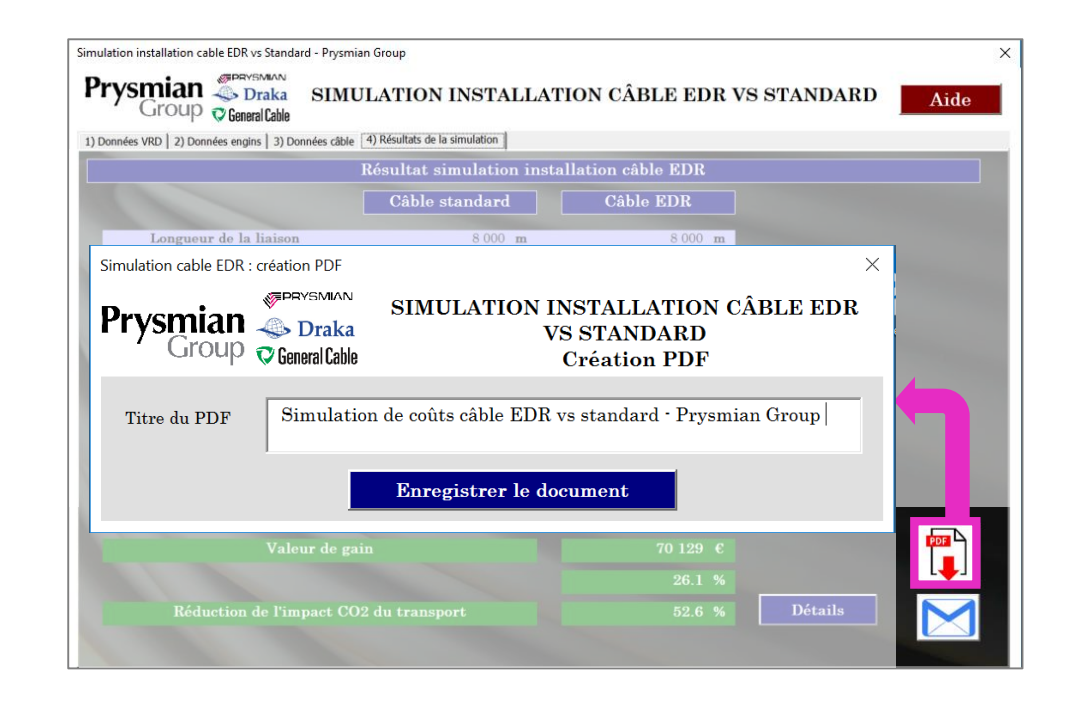

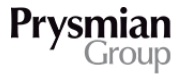

### **3**/ **RESULTATS** ENVOI D'UN EMAIL AVEC LE FICHIER DES RÉSULTATS JOINTS

#### Pour transmettre les résultats directement à un client, **le bouton « mail » en bas à droite est disponible.**

Après avoir cliqué sur l'icône « mail », une nouvelle fenêtre s'ouvre afin de donner les renseignements nécessaires à l'envoi d'un mail :

- Nom du destinataire (**une seule adresse**)
- Titre du mail
- Corps du mail
- Nom de la pièce jointe

Le mail est envoyé avec le compte Outlook ouvert sur la session de l'ordinateur utilisée.

Le mail envoyé est ensuite disponible dans le groupe « mail envoyé » sur la session Outlook de l'expéditeur.

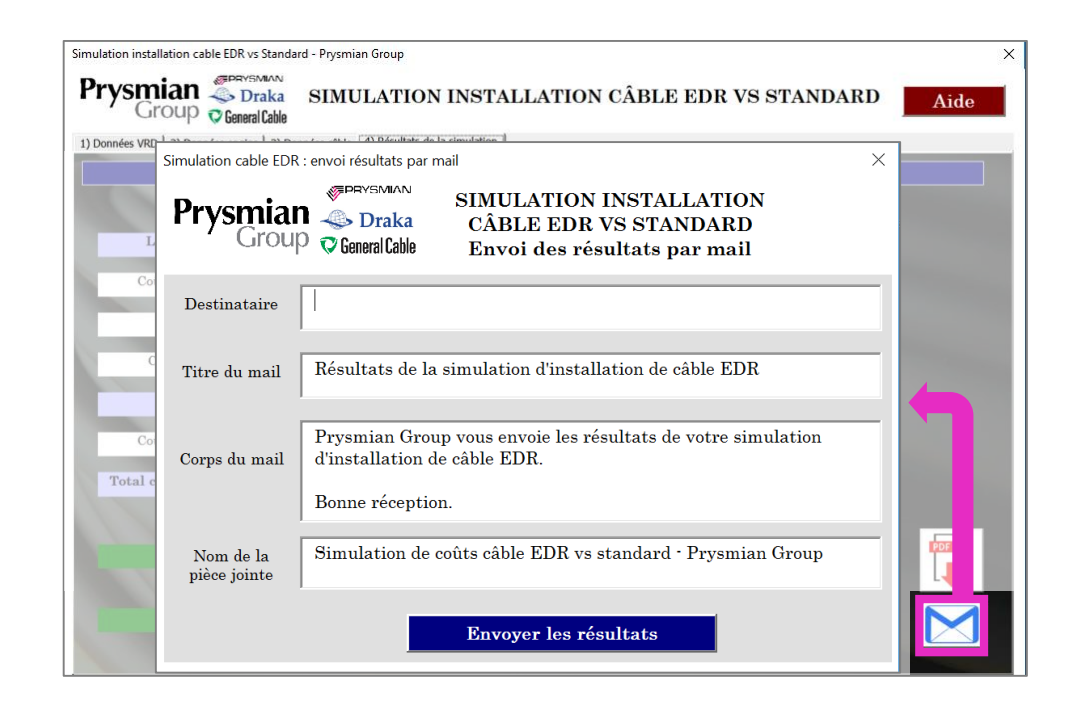

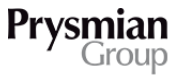

# A bientôt sur Cable

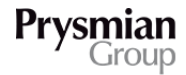